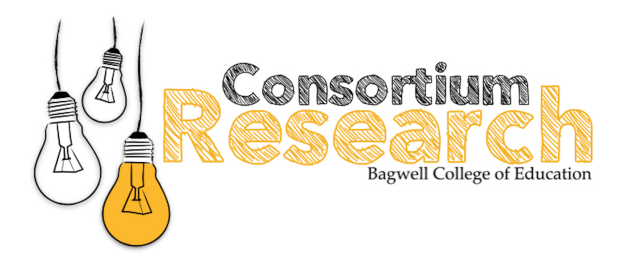

## **How to create a Google Scholar profile**

Google Scholar Citations provides a simple way for authors to keep track of citations to their articles. You can check who is citing your publications, graph citations over time, and compute several citation metrics. You can also make your profile public, so that it may appear in Google Scholar results when people search for your name.

Best of all, it's quick to set up and simple to maintain - even if you have written hundreds of articles, and even if your name is shared by several different scholars. You can add groups of related articles, not just one article at a time; and your citation metrics are computed and updated automatically as Google Scholar finds new citations to your work on the web. You can choose to have your list of articles updated automatically or review the updates yourself, or to manually update your articles at any time.

## **How do I create my author profile?**

Please follow the instructions below or scan the qr code on the right to get a step by step tutorial on your cell phone.

- 1. First, sign to your Google account, or create one if you don't yet have one. We recommend that you use a personal account, not an account at your employer, so that you can keep your profile for as long as you wish.
- 2. Once you've signed in to your Google account, the Citations sign up form will ask you to confirm the spelling of your name, and to enter your affiliation,

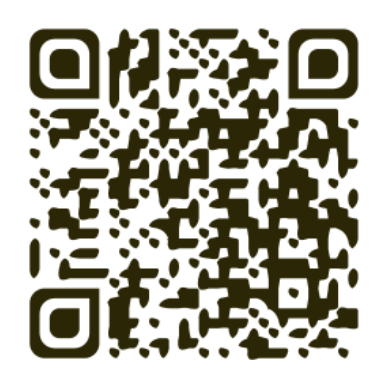

interests, etc. We recommend that you also enter your university email address which would make your profile eligible for inclusion in Google Scholar search results.

- 3. On the next page, you'll see groups of articles written by people with names similar to yours. Click "Add all articles" next to each article group that is yours, or "See all articles" to add specific articles from that group. If you don't see your articles in these groups, click "Search articles" to do a regular Google Scholar search, and then add your articles one at a time. Feel free to do as many searches as you like.
- 4. Once you're done with adding articles, it will ask you what to do when the article data changes in Google Scholar. You can either have the updates applied to your profile automatically, or you can choose to review them beforehand. In either case, you can always go to your profile and make changes by hand.
- 5. Finally, you will see your profile. This is a good time to add a few finishing touches - upload your professional looking photo, visit your university email inbox and click on the verification link, double check the list of articles, and, once you're completely satisfied, make your profile public.
- 6. **Important:** When editing your profile, you will be able to include some "areas of interest." We would like you to include "KSU-ResearchConsortium" as one of your areas of interest. If you do so, we will be able to see the publications of all faculty collaborating with the Research Consortium, in the following page<sup>1</sup>.

 

<sup>1</sup> https://scholar.google.com/citations?view\_op=search\_authors&hl=es&mauthors=label:ksu\_researchconsortium